# **Google für**<br>
Rechtsanwälte **Rechtsanwälte**

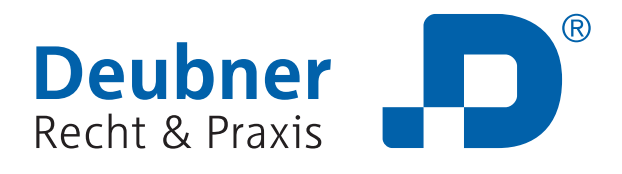

# **IMPRESSUM**

© by Deubner Verlag GmbH & Co. KG Alle Rechte vorbehalten. Nachdruck und Vervielfältigung – auch auszugsweise – nicht gestattet.

### Wichtiger Hinweis

Die Deubner Verlag GmbH & Co. KG ist bemüht, ihre Produkte jeweils nach neuesten Erkenntnissen zu erstellen. Deren Richtigkeit sowie inhaltliche und technische Fehlerfreiheit werden ausdrücklich nicht zugesichert.

Die Deubner Verlag GmbH & Co. KG gibt auch keine Zusicherung für die Anwendbarkeit bzw. Verwendbarkeit ihrer Produkte zu einem bestimmten Zweck. Die Auswahl der Ware, deren Einsatz und Nutzung fallen ausschließlich in den Verantwortungsbereich des Kunden.

[Sie möchten die vollständigen Angaben zum Impressum](https://www.deubner-recht.de/impressum.html) aufrufen? Dann klicken Sie bitte auf diesen Link.

# **Google für Rechtsanwälte: Schritt-für-Schritt-Anleitung**

Google bietet für Sie als Rechtsanwalt die ideale Plattform zur Mandantengewinnung. Wie Sie diesen Kanal optimal für Ihr Kanzleimarketing einsetzen können, lesen Sie in der folgenden Schritt-für-Schritt-Anleitung.

So richten Sie Ihr kostenloses Profil bei Google My Business für Ihre Kanzlei Schritt für Schritt ein:

# **1. Erstellen Sie ein Google Konto**

Bevor Sie sich zu Google My Business anmelden können, müssen Sie zunächst ein Google-Konto einrichten (wenn Sie bereits ein Google-Konto haben, können Sie dieses auch für Google My Business verwenden). Hier gelangen Sie direkt zur Anmeldung: https://accounts.google.com/SignUp?hl=de.

### **Hinweis**

Es ist notwendig, dass Sie sich zunächst ein persönliches Profil erstellen, bevor Sie ein Unternehmens-Profil anlegen können.

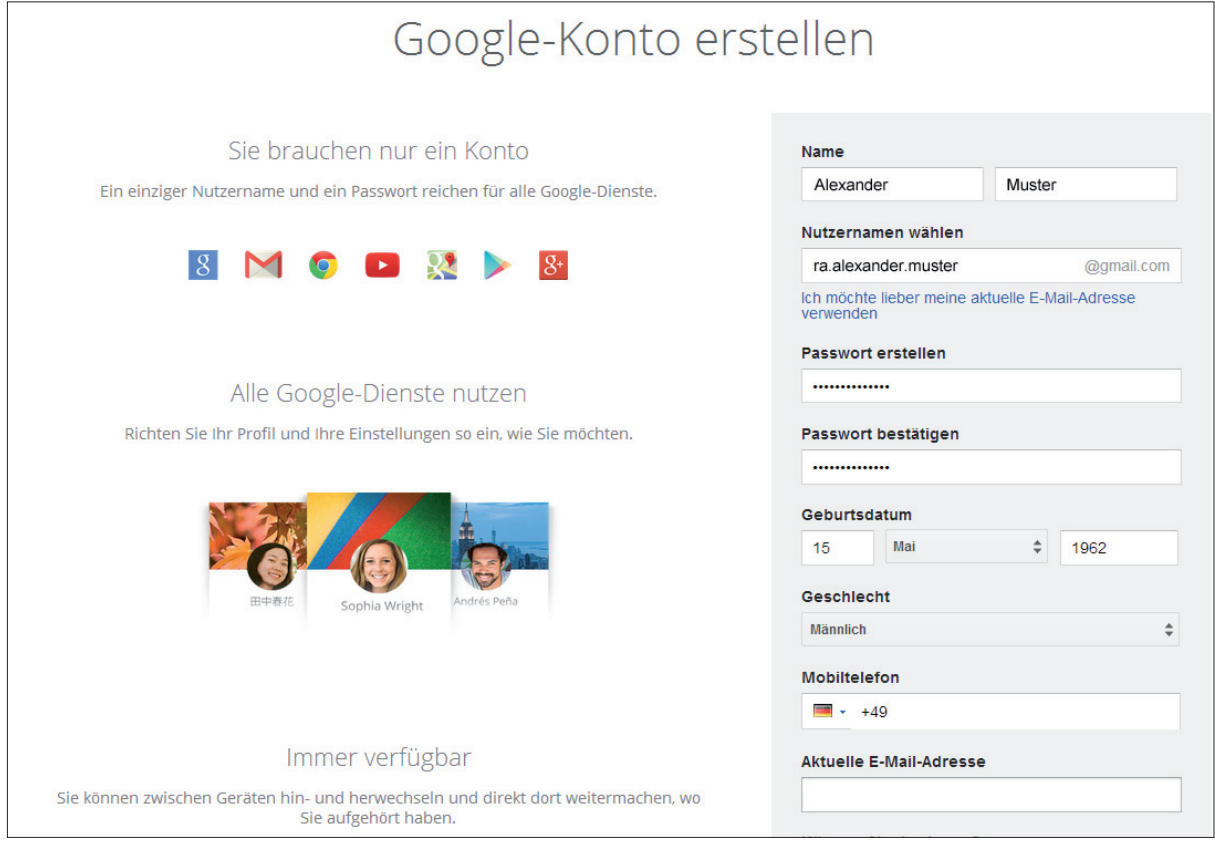

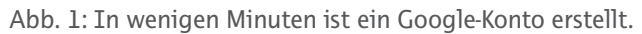

# **2. Melden Sie sich bei Google My Business an**

Über https://accounts.google.com/ServiceLogin gelangen Sie direkt zu Google My Business. Melden Sie sich jetzt hier mit Ihren Google-Zugangsdaten an.

## **3. Erstellen Sie eine Google+ Seite für Ihre geschäftlichen Informationen**

Wählen Sie nun aus den drei Unternehmenstypen (siehe Abb. 2) die mittlere aus

- a. Schaufenster (Unternehmen mit Ladenlokal, z.B. Restaurant, Geschäft, Hotel usw.)
- 
- **b. Unternehmen mit Einzugsgebiet (Anwalt, Klempner, Pizzaservice)** c. Marke (Produkt, Sportmannschaft, Band, Anliegen usw.)

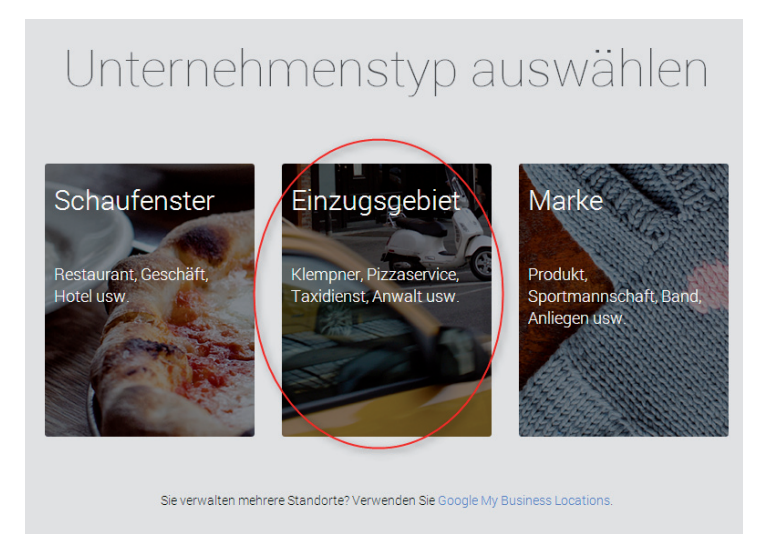

(Sollten Sie mehrere Standorte mit einem Profil anlegen wollen, können Sie mit Hilfe von Google My Business Locations direkt mehrere Standorte auf einmal hochladen, siehe Abb. 3: https://www.google.com/local/manage/?hl%253Dde%26hl%3Dde&hl=de

Abb. 2: Wählen Sie Ihren Unternehmenstyp aus.

Geben Sie nun den Namen oder die Anschrift Ihrer Kanzlei ein und wählen Sie diese aus dem Dropdown-Menü aus. Sollte Ihre Kanzlei nicht erscheinen, können Sie diese hinzufügen, indem Sie auf "Nein, das sind nicht meine Unternehmen" oder "Ich habe den Unternehmensnamen korrekt eingegeben" klicken.

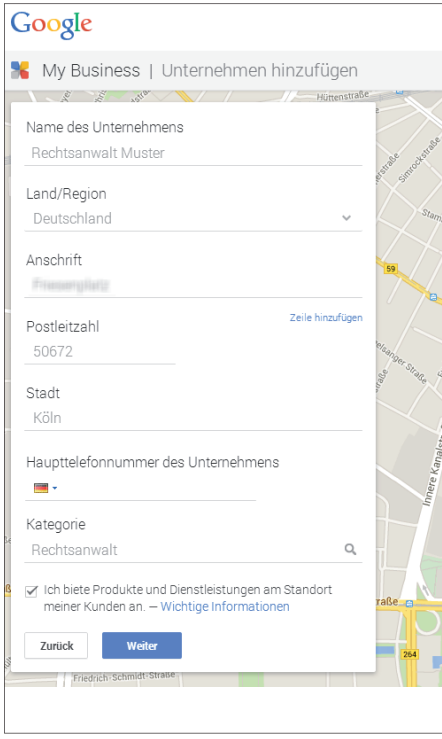

Abb. 3: Fügen Sie Ihre Kanzlei bei Google My Business hinzu.

# **4. Bestätigen Sie Ihre Kanzlei**

Um die Richtigkeit Ihrer Daten sicherzustellen, werden Sie nun gebeten, Ihre Daten zu bestätigen. Dazu müssen Sie einen Code eingeben, der entweder per Postkarte an Ihre Kanzleiadresse oder an Ihre eingegebene Mobiltelefonnummer gesendet wird (das können Sie sich aussuchen).

Nachdem Sie Ihre Kanzlei bestätigt haben, werden Sie erneut aufgefordert, Ihre Angaben zu überprüfen um ggf. letzte Änderungen durchzuführen.

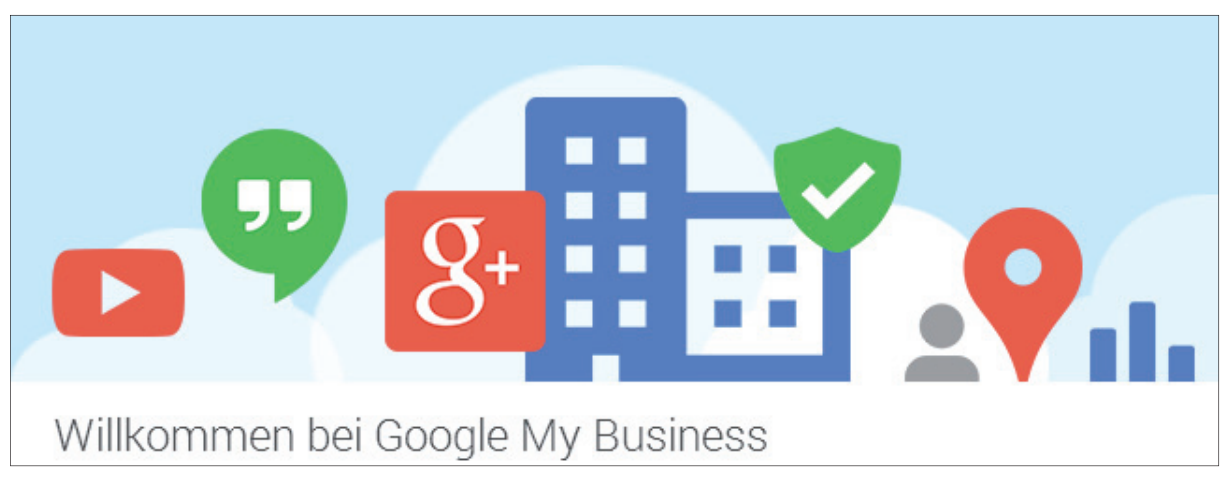

Abb. 4: Nach der Bestätigung können Sie loslegen.

# **5. Vervollständigen Sie Ihr Profi l**

Damit Sie von Ihren Mandanten gefunden werden können, sollten Sie so viele Informationen zu Ihrer Kanzlei wie möglich zur Verfügung stellen. Je mehr Sie angeben, desto besser kann Google Sie einordnen und als Ergebnis von relevanten Suchanfragen in der Google Suche, auf Google+, in Google Maps oder anderen Google-Produkten ausliefern.

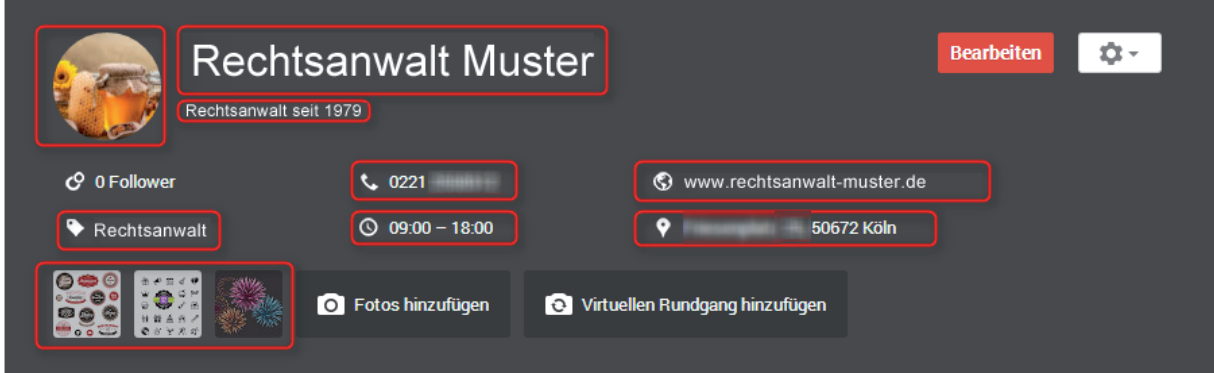

Abb. 5: Profilinformationen sind wichtig für die spätere Auffindbarkeit.

### **Unternehmensname:**

Geben Sie hier Ihren Kanzleinamen ein, so wie er bei Ihren Mandanten bekannt ist.

### **Adresse:**

Die Angabe der genauen Adresse ist wichtig, damit Ihre Kanzlei auf Google Maps am richtigen Ort erscheint.

### **Kontaktdaten:**

Kunden/Mandanten versuchen oft die Telefonnummer, E-Mail-Adresse und Website eines Unternehmens auf Google ausfindig zu machen. Durch die Angabe Ihrer Kontaktdaten erleichtern Sie (potentiellen) Mandanten die Kontaktaufnahme mit Ihrer Kanzlei.

### **Kategorie:**

Mit Hilfe von Kategorien werden Sie auf Google leichter gefunden. Machen Sie hier Angaben über die Art Ihres Unternehmens (zum Beispiel "Anwaltskanzlei").

### **Öffnungszeiten:**

Durch die Angabe Ihrer Bürozeiten können Ihre Mandanten auf Google herausfinden, wann Ihre Kanzlei geöffnet ist.

### **Fotos in Google Maps & Google Suche:**

Fotos Ihrer Kanzlei machen Ihren Eintrag attraktiver. Fügen Sie ein paar professionelle Fotos hinzu und verschönern Sie so Ihren Eintrag.

### **Einführung:**

Heißen Sie Ihre Mandanten mit einer kurzen Vorstellung Ihrer Kanzlei auf Ihrer Website willkommen. An dieser Stelle sollten Sie im Text unbedingt relevante Suchbegriffe verwenden, wie zum Beispiel "Rechtsanwalt Köln".

# **6. Vernetzen Sie sich**

Die sogenannten "Kreise" sind bei Google+ ein simples Werkzeug, um Kontakte innerhalb dieses sozialen Netzwerks zu strukturieren. Ähnlich wie im echten Leben können Sie verschiedene "Freundes-, Themen- oder Interessenskreise" bilden.

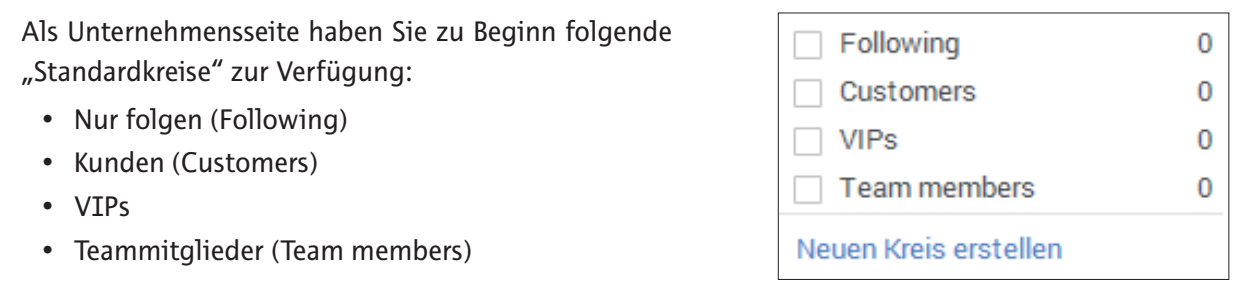

Abb. 6: Strukturieren Sie Ihre Kontakte mit Hilfe von Kreisen.

Selbstverständlich können Sie auch weitere Kreise erstellen und Ihre Kreise somit so einteilen, wie es für Sie am sinnvollsten erscheint. Die Einteilung in Kreise hat den Sinn, dass Sie beispielsweise Informationen nur mit bestimmten Kreisen teilen können. Planen Sie zum Beispiel ein Kanzleifest für Ihre Mandanten können Sie diese Veranstaltung beispielsweise mit Ihrem Kreis "Mandanten" teilen.

Google+ Nutzer können Ihre Kanzlei in ihre Kreise aufnehmen und "folgen" Ihnen somit. D.h. Ihre "Verfolger" können sehen, wenn Sie etwas auf Ihrer Google+ Seite veröffentlichen. Je größer Sie Ihr Netzwerk aufbauen, desto mehr werden Sie von quasi kostenlosem Empfehlungsmarketing profitieren!

# **Ihre Autorin**

Petra Hotter ist Projektmanagerin in der Kölner Online-Marketing Agentur morefiremedia. morefiremedia ist spezialisiert auf Google AdWords-Kampagnen, Landingpage-Optimierung und Facebook-Marketing. Ihre Erfahrungen aus der täglichen Online-Praxis teilen die Mitarbeiter regelmäßig im hauseignen Blog www.marketingfire.de.